#### **THE UNIVERSITY** OF RHODE ISLAND

#### **Starfish Attendance Feature Guide**

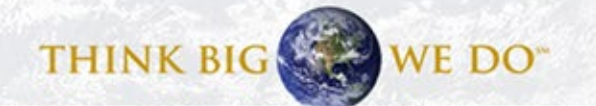

# Login

- [Starfish Login Page](https://myapps.microsoft.com/signin/Starfish/cdab3583-3ffa-47eb-800d-f9b1c0934141?tenantId=426d2a8d-9ccd-4255-893d-0686a32c168d) <<< Click here
- Use your single sign-on credentials (URI email and Microsoft 365 password).
- Detailed instructions for setting this up can be found here: https://web.uri.edu/its/office-365.
- You can find other resources and the link to the login page at <http://uri.edu/starfish>

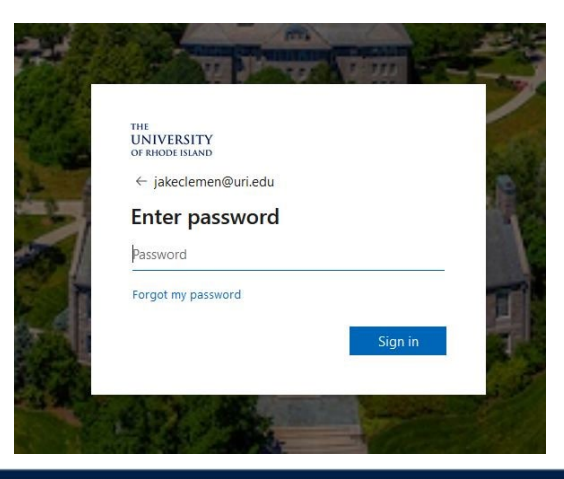

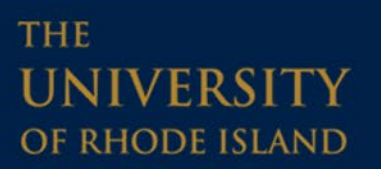

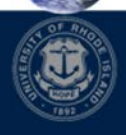

WE DO'

**THINK BIG** 

# Accessing the Attendance Feature

First go to the main menu in the upper left corner and select Students.

**THE** 

**UNIVERSITY** 

OF RHODE ISLAND

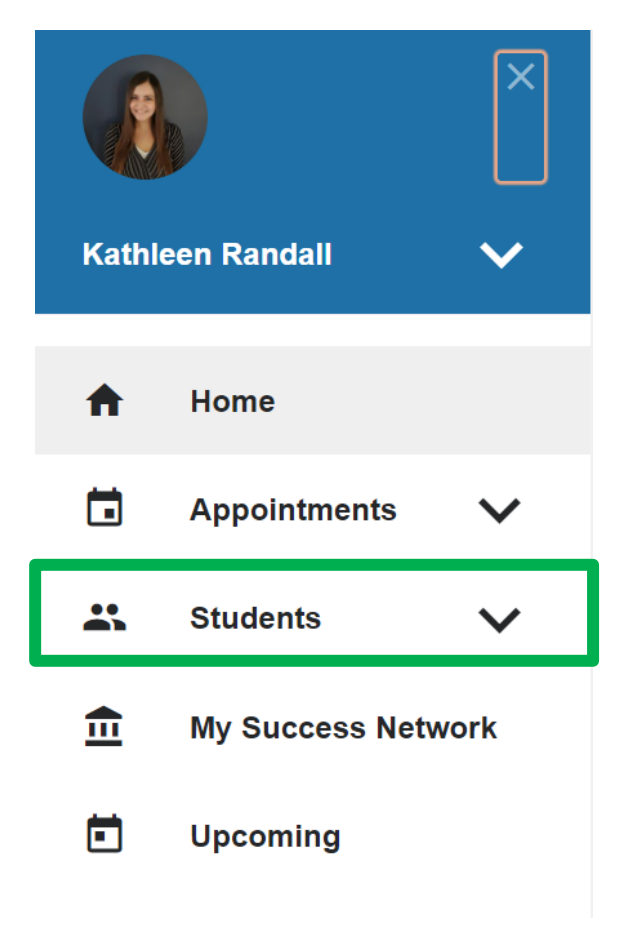

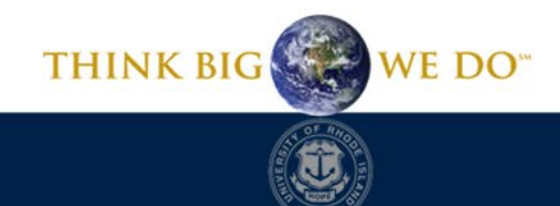

### Recording Attendance

Next, click the Attendance button. Then filter your courses by the Course Section selector. Last, click the Record Attendance button.

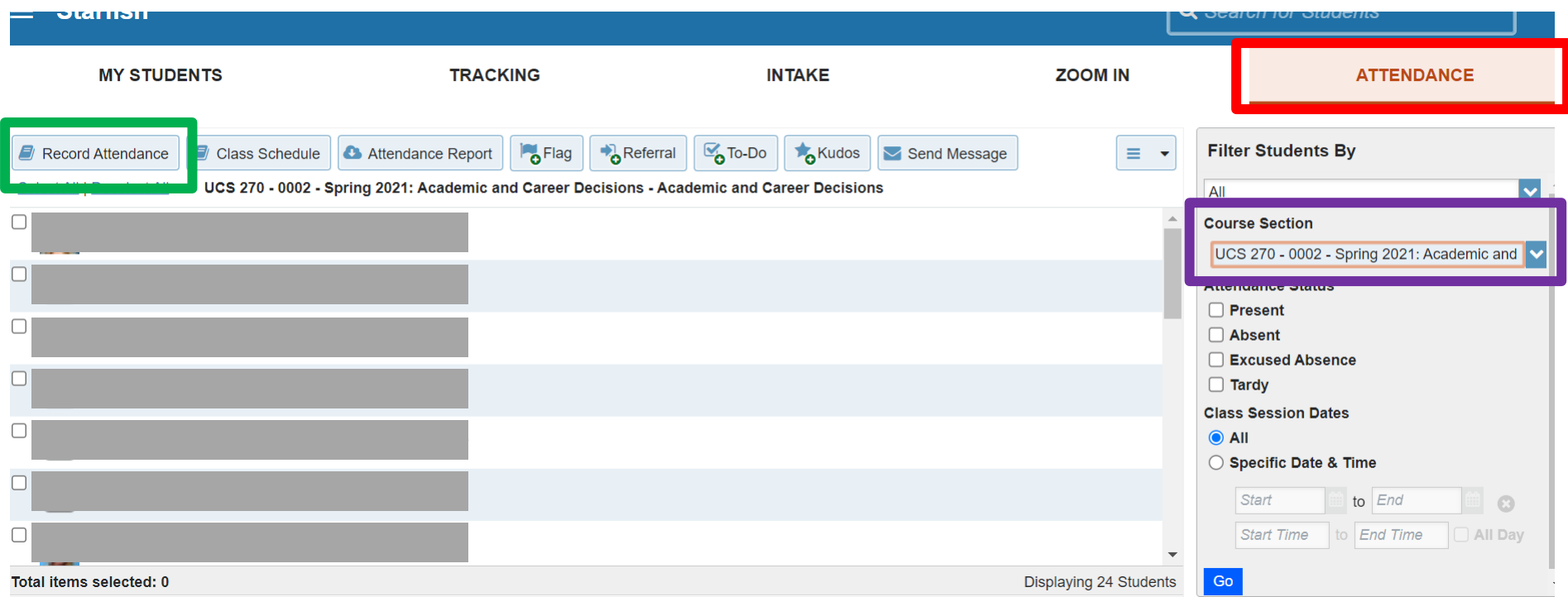

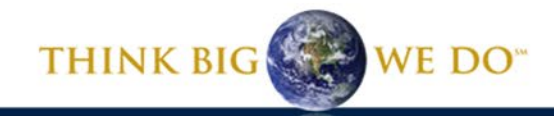

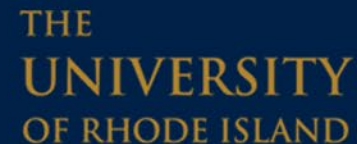

# Recording Attendance

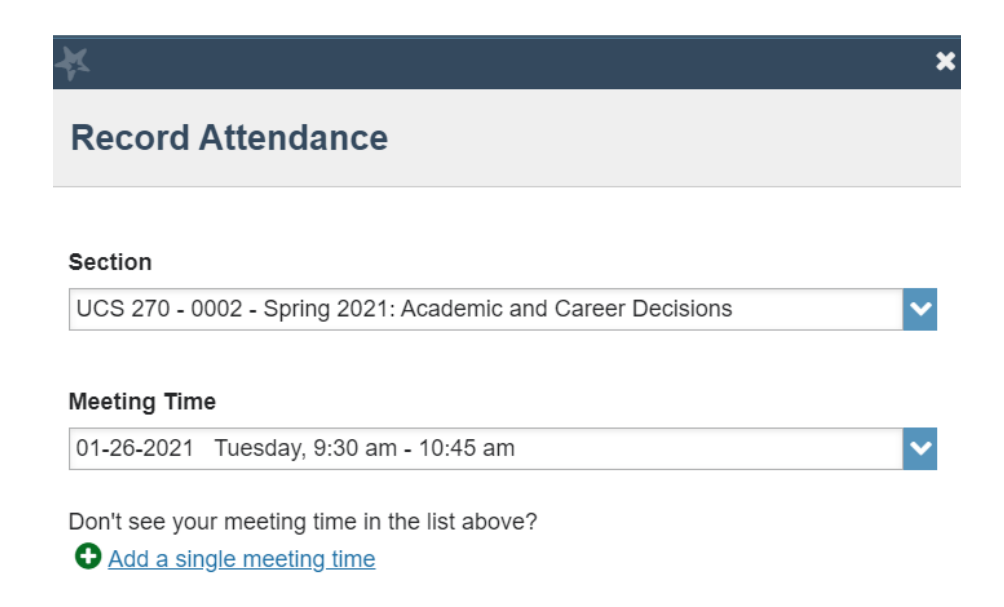

**THE** 

**UNIVERSITY** OF RHODE ISLAND

In this window, confirm the course section and meeting time for which you want to record attendance, then hit Next.

**Never Mind Next** 

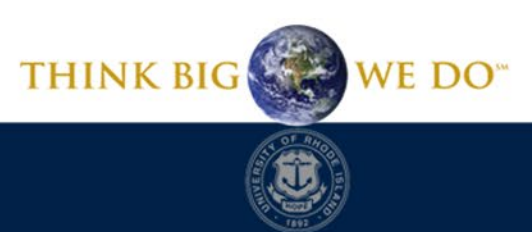

## Recording Attendance

#### In this box, record your attendance. After marking all students, select Save.

#### **Record Attendance**

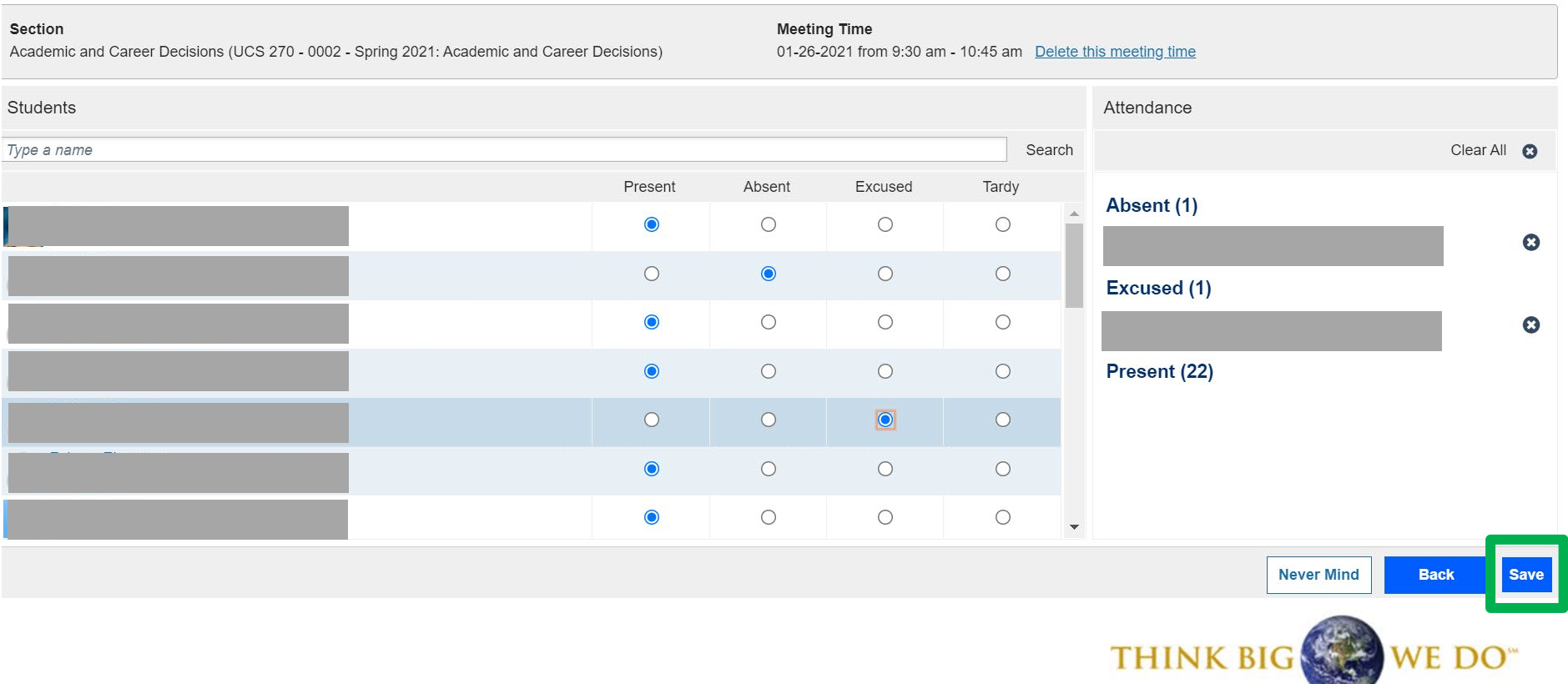

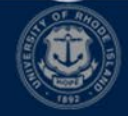

**THE UNIVERSITY** OF RHODE ISLAND

# Analyzing Attendance

There are two options for analyzing attendance. The first is downloading an Attendance Report in excel and sorting/filtering as you need. The second option is to filter in Starfish via the Filter Students By feature.

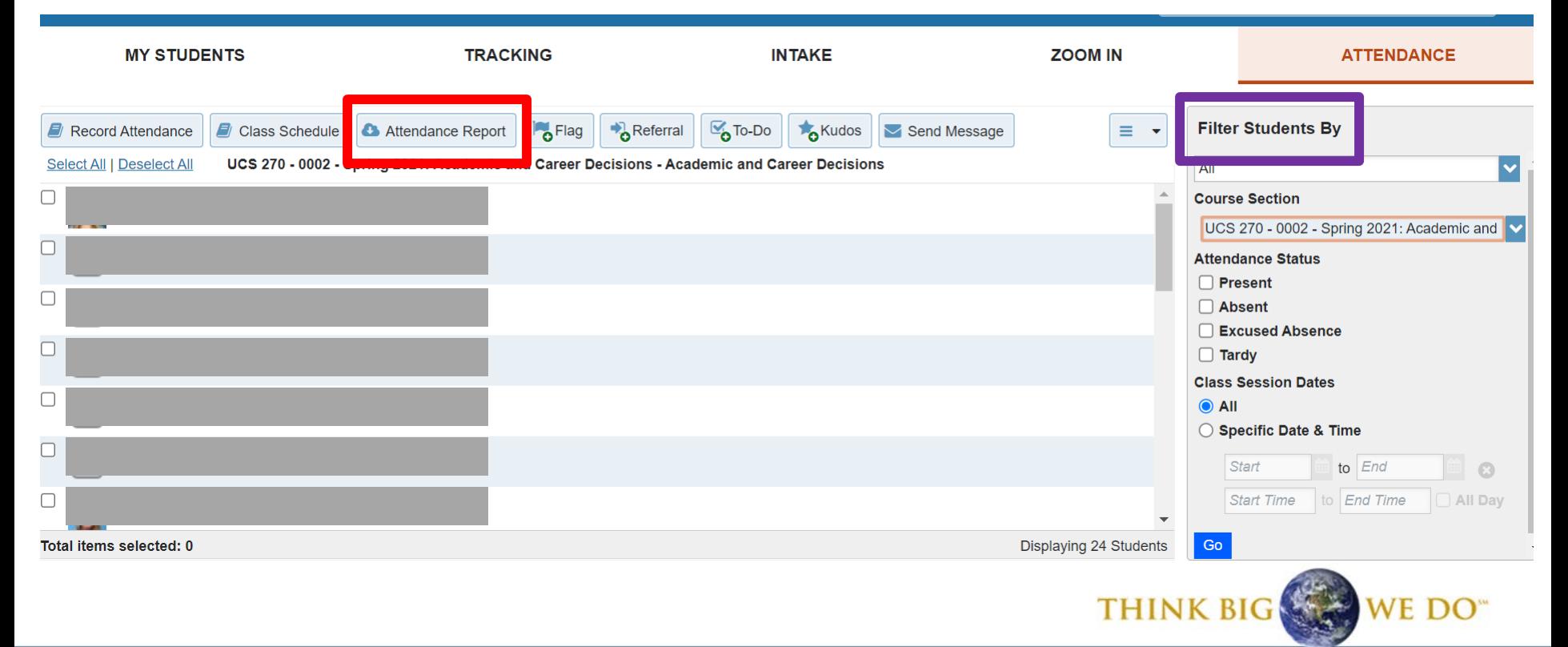

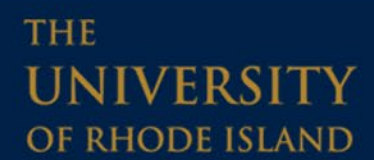

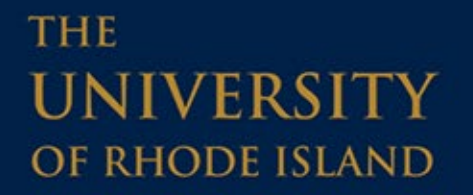

#### **Have a Starfish problem or question?**

#### Send us an email at [starfish@etal.uri.edu](mailto:starfish@etal.uri.edu) and we would be more than happy to help!

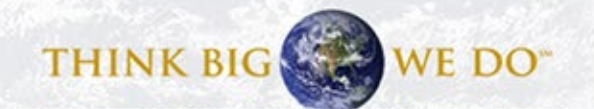